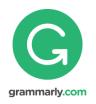

# Grammarly@edu Sign up Instructions

<u>Do not confuse the Free Online Grammarly Program with the Grammarly you</u> have access to only because you are an NVIT Student! If in doubt, talk to your Student Success Centre or I.T. Services.

## Grammarly can help improve your grades instantly by preventing writing mistakes and teaching you how to write.

Grammarly instantly checks for plagiarism and provides you with <u>instant, detailed, and</u> <u>constructive feedback</u> on writing skills and over 250 grammar errors. Grammarly is far more comprehensive than Microsoft's grammar checker. Grammarly also provides regular summaries of your writing errors and creates a personal writing handbook with individualized lessons for students. Students can use Grammarly to prevent writing errors that hurt your grades.

A paper can be pasted or uploaded on to the Grammarly website. Grammarly can also be installed as an add-on to Word (see <u>add-on</u> below after you have an NVIT Grammarly account)

#### Please try both methods of using Grammarly (web-based and MS Word – add-on)

#### To use the web-based version:

- 1. Go to www.grammarly.com/edu/students
- 2. Click on "Sign Up"

| rammarly @edu | Sig   | nUp |    |
|---------------|-------|-----|----|
| Member        | Login |     | -  |
| Email         |       |     |    |
| Password      |       |     | SI |
| Log in        |       | X   | X  |
| Forgot passwo | rd?   |     | XX |

3. Enter your name, your <u>NVIT email</u> (e.g., noo1234@nvit.bc.ca), and access code Y9FKMCDUMWC26WSF (this is the actual access code)

\*\*\* Special note \*\*\* Once you have your Grammarly account, you can use Grammarly (steps 4-10 that follow). You can also now place an <u>add-on</u> to your computer that can automatically open Grammarly every time you start typing a paper (See Add-on below – sorry, only for PCs).

- 4. Copy your text and paste it into Grammarly using the "paste" feature in the toolbar or using CTRL-C to copy and CTRL-V to paste. The "Start Review" button does not activate until you paste some text.
- 5. Select the analysis genre ("Academic Essay") and click "Start Review".
- 6. Once the text is analyzed, Grammarly shows your text with different types of alerts highlighted. You can see a high-level report summarizing your errors by clicking on the Summary Link in the upper right-hand corner of the page. To see error explanations and suggestions, click on the tabs on the right side of the report.
- 7. You can review the suggestions and apply the changes either by manually correcting (Rephrasing the highlighted part according to the suggestions) or click on the corresponding correction offered by Grammarly.
- 8. Once done with corrections, you can either re-process the draft and review the updates or paste the final version back into your word processor.
- 9. There is an option to "Save/Print report". Located under the "score" section is the button to perform the action you need.
- 10. Note that not all suggestion Grammarly gives need to be implemented you decide which suggestions add the most to your writing.

### Add-on

#### To use the Microsoft Word version: (add-on to your PC, sorry, not available for Macs)

- 1. From a home computer, close all MS Word files and any other MS Office files.
- Go to <u>https://www.grammarly.com/office-addin/windows</u> and click on download and save it to your desktop. Now, click on the downloaded file, click run and next. Installation takes about a minute.
- 3. Open an MS Word file with text (not a blank one) and go to the home tab. You should see Grammarly on the far right side located in your top toolbar
- 4. On the top right side of the toolbar, the Grammarly area should appear click on it.
- 5. Click Academic from the drop-down menu.
- 6. You should be prompted to insert your Grammarly login password (from the account you set up for free through the Student Success Centre)
- 7. You can check MS Word documents for grammar/ spelling/ punctuation, and plagiarism errors using Grammarly